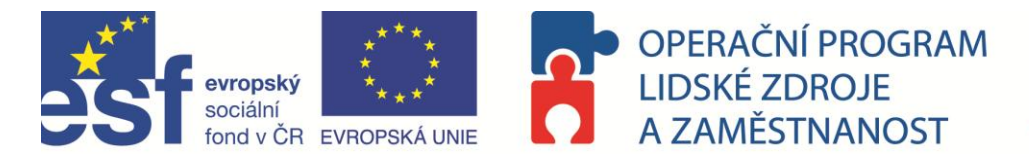

# **NEWTON Dictate**

# **Nadstavba uživatelského manuálu pro ČIŽP**

# NEWTON Dictate / NEWTON Dictate Bar

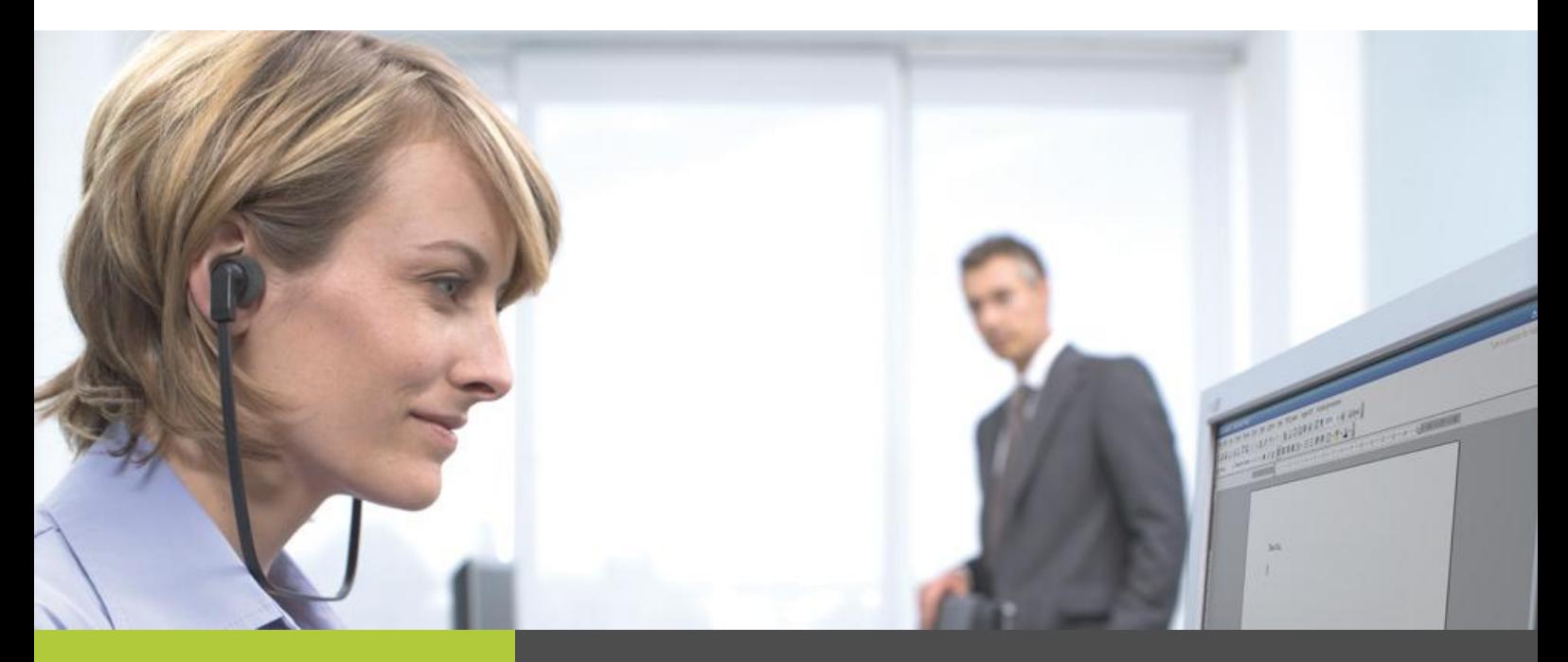

# Chceme být stále lepší

Naším cílem je program NEWTON Dictate neustále zlepšovat tak, aby byl Vaším co nejlepším pomocníkem.

Budeme rádi za Vaše připomínky a podněty.

Zasílejte je, prosím, na e-mailovou adresu: cizp@newtontech.cz.

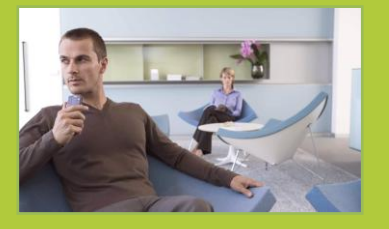

## **Ř E Š E N Í P R O P Ř E P I S Ř E Č I D O T E X T U P A T Ř Í M E Z I Š P I Č K O V É I N F O R M A Č N Í T E C H N O L O G I E S O U Č A S N O S T I**

Aplikace pro přepis řeči do textu NEWTON Dictate, vlajkový produkt firmy NEWTON Technologies, je výsledkem několikaleté intenzivní spolupráce předního výzkumného pracoviště Technické univerzity v Liberci a vedoucí české firmy v oblasti zpracování informačních zdrojů. NEWTON Dictate pracuje s největším slovníkem na českém trhu.

Systém přepisuje spojitou řeč, tedy běžný diktát.

Používat jej může každý, kdo mluví srozumitelně (mírná vada řeči není překážkou, program lze naučit na konkrétní hlas) a dokáže sledovat přepisovaný text na obrazovce.

Při čtení tohoto manuálu získáte základní dovednosti pro ovládání NEWTON Dictate.

Naučte se používat moderní technologii, která Vám při správném používání může ušetřit mnoho času a energie.

# **WWW.DIKTOVANI.CZ**

**- 1 - +420 225 540 225 (TELEFON), +420 725 540 225 (MOBIL), +420 225 540 101 (FAX) CIZP@NEWTONTECH.CZ (E-MAIL)**

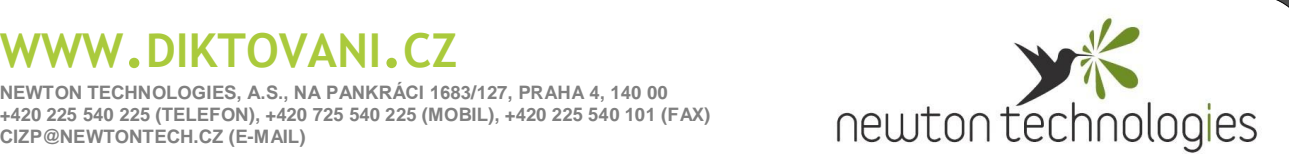

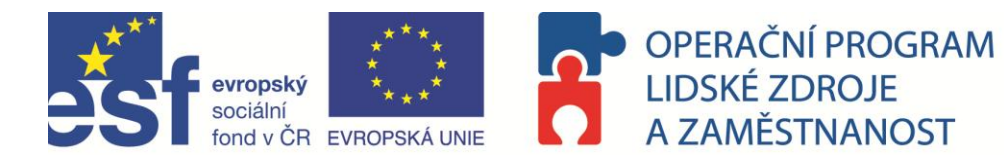

Vážení uživatelé,

na základě práce testovací skupiny ČIŽP v rámci projektu financovaného z Evropského sociálního fondu prostřednictvím Operačního programu Lidské zdroje a zaměstnanost a ze státního rozpočtu ČR jsme pro Vás připravili doplněk k běžnému uživatelskému manuálu programu NEWTON Dictate. Věříme, že Vám pomůže nejen při prvním seznámení s aplikací tak, abyste po základním školení mohli co nejdříve využívat výhod, které NEWTON Dictate přináší, ale i při diktování v každodenní praxi.

Pokud máte zájem o doškolení, nevíte si s něčím rady nebo máte jakékoliv otázky anebo náměty, obracejte se, prosím, na uživatelský helpdesk určený pouze pro Českou inspekci životního prostředí:

TEL: (+420) 225 540 225

MOBIL: (+420) 725 540 225

E-MAIL: [cizp@newtontech.cz](mailto:cizp@newtontech.cz)

anebo na manažerku projektu v rámci České inspekce životního prostředí, Mgr. Jitku Kufnerovou:

TEL: (+420) 222 860 214

MOBIL: (+420) 733 784 342

E-MAIL: [kufnerova@cizp.cz](mailto:kufnerova@cizp.cz)

WEB: <http://www.cizp.cz/Projekt-OP-LZZ>

Telefonický helpdesk je v provozu 24 hodin denně. Na Vaše e-maily odpovíme obratem v pracovní době (po – pá 8 - 17 hodin).

Na školení je možné se přihlásit přes [http://cizp.diktovani.cz](http://cizp.diktovani.cz/), přístupové údaje získáte od svého nadřízeného, případně od realizačního týmu projektu. Na této stránce také najdete veškeré manuály a návody v elektronické verzi. Kompletní uživatelský manuál NEWTON Dictate je zároveň přímo v aplikaci v menu Nápověda – Manuál.

Přejeme Vám bezchybné diktování,

Tým NEWTON Technologies, a.s.

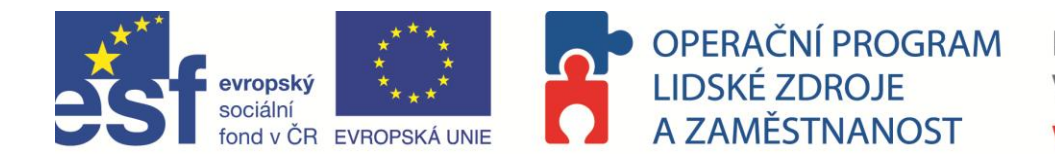

# **OBSAH**

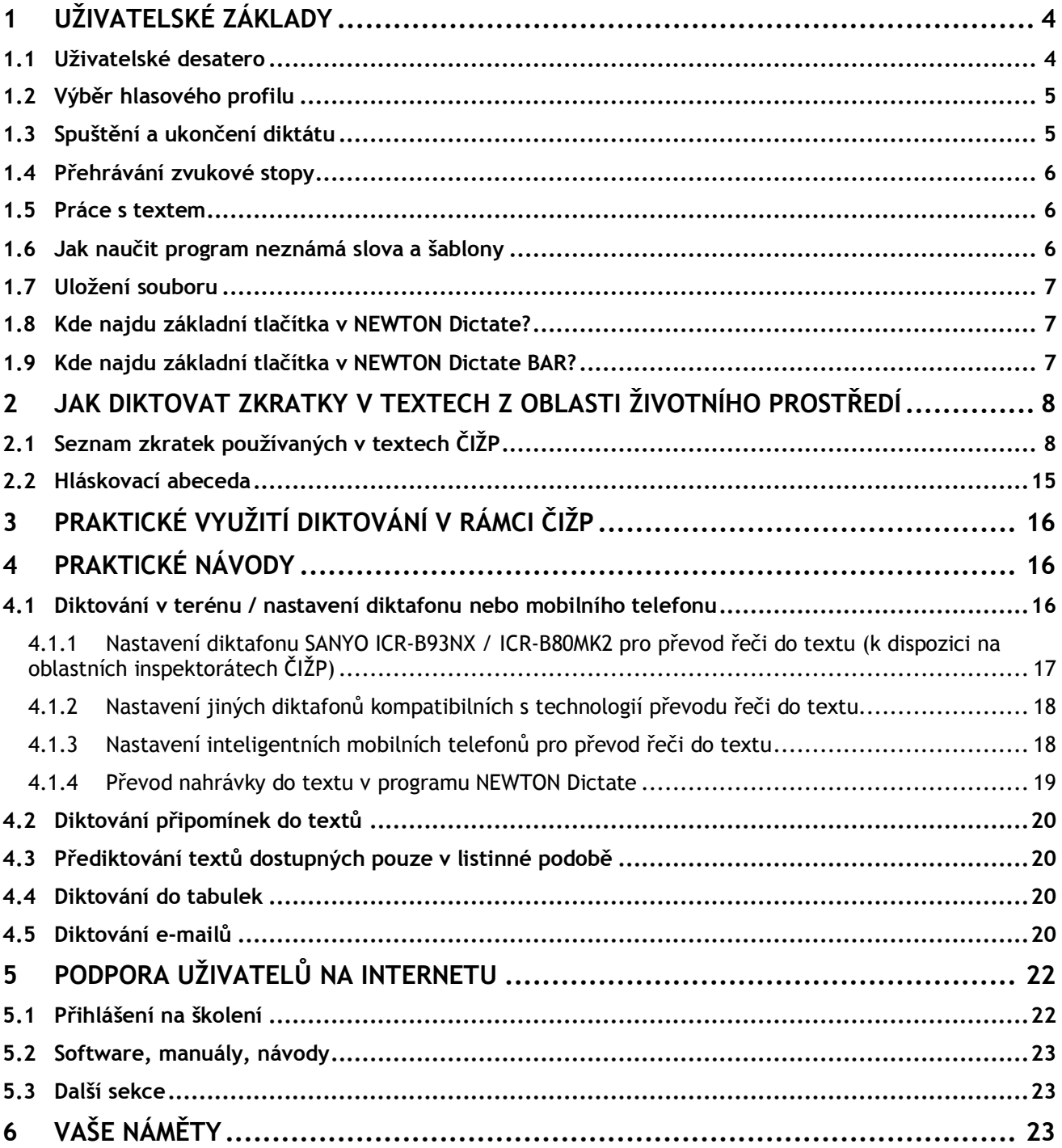

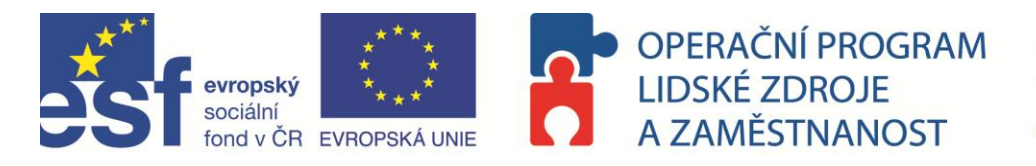

# <span id="page-3-0"></span>**1 UŽIVATELSKÉ ZÁKLADY**

<span id="page-3-1"></span>Před prvním diktováním si, prosím, přečtěte základní uživatelské desatero.

# **1.1 Uživatelské desatero**

- 1. Mikrofon mějte umístěný **asi 5 cm před ústy**, spíše při kraji úst či pod ústy.
- 2. Zkrontrolujte, zda je Vámi zvolený mikrofon nastaven jako **výchozí zařízení**.
- 3. Přesvědčte se, že máte nastaven správný **hlasový profil**.
- 4. Diktují se čárky, tečky, další **interpunkční znaménka** a pro diktování jednotlivých písmen použijte znakovou abecedu.
- 5. Snažte se **diktovat souvisle** v rámci věty. Systém rozpoznává lépe **delší fráze**, používejte nezkrácené tvary slov.
- 6. Při diktování se **nesnažte sledovat zaznamenávaný text**.
- 7. Pro efektivnější kontrolu nadiktovaného textu **si poslechněte audiostopu**. Editovat a opravovat text je možné i během poslechu dikátu.
- 8. Do programu **můžete přidávat nová slova**, věty, odstavce i libovolně dlouhý text pomocí tzv. hlasových maker.
- 9. Hlasovou adaptaci provádějte až poté, co si osvojíte **pravidla diktování** a ve stejném hlasovém rozpoložení, v jakém jste zvyklí diktovat.
- 10. Zkontrolujte, zda je Váš **počítač nastaven na nejvyšší výkon**.

Nyní spustíme přepisovací aplikaci. K počítači, na kterém máte nainstalovaný program NEWTON Dictate, připojte headset se směrovým mikrofonem a spusťte program stisknutím ikony **na ploše Vašeho počítače.** 

Než začnete diktovat, prosím, vyberte si správný hlasový profil.

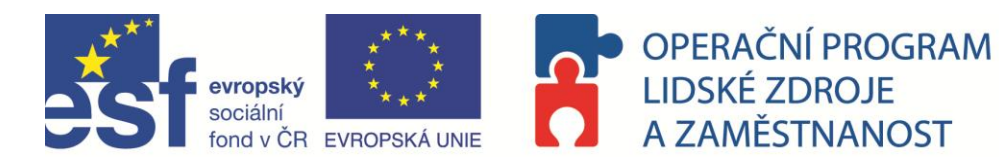

# <span id="page-4-0"></span>**1.2 Výběr hlasového profilu**

Programu je nutné zadat, zda diktuje **muž** panelu nástrojů.

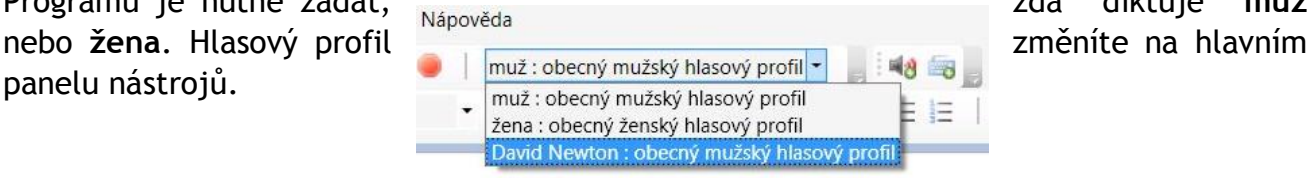

Pokud Vám program nerozumí, můžete si jej jednorázovým procesem "hlasové adaptace" přizpůsobit na svůj hlas. Vytvoření vlastního hlasového profilu však doporučujeme provést až po osvojení základních pravidel diktování.

# <span id="page-4-1"></span>**1.3 Spuštění a ukončení diktátu**

- **√ Diktát zahájíte** stisknutím tlačítka v nástrojové liště (případně současným stiskem kláves Ctrl + Tab).
- **Diktát ukončíte** stisknutím jakékoliv klávesy nebo stisknutím tlačítka .

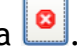

Zkuste svůj první diktát, po zahájení diktování plocha pozadí NEWTON Dictate zešedne a program začne přepisovat, co říkáte (prosím přečtěte následující text):

Mikrofon umístěte asi 5 *centimetrů* pod ústy *tečka* Během diktátu mluvte přirozeně rychle a srozumitelně *čárka závorka* tak *čárka* aby Vám někdo cizí dobře rozuměl *konec závorky tečka nový odstavec*

Mluvte plynule *čárka* snažte se mezi jednotlivými slovy ve větách nedělat velké pauzy *tečka nový odstavec*

Nejprve zkuste číst běžný text a uvidíte *čárka* že po přečtení několika odstavců Vám program začne *uvozovky dole* rozumět *uvozovky nahoře tečka* Podvědomě se naučíte vyslovovat tak *čárka* jak to program pro svou správnou funkci potřebuje *tečka nový odstavec*

Systém rozpoznává lépe delší fráze *čárka* proto je lepší používat nezkrácené tvary slov *tečka* Je nutné diktovat interpunkci *tečka* Pro diktování jednotlivých písmen užívejte hláskovací abecedu *tečka nový odstavec*

Až se s programem alespoň částečně seznámíte *čárka* můžete provést adaptaci na svůj hlas *tečka* Úspěšnost přepisu by se pak měla ještě zvýšit *tečka nový odstavec*

Pokud program opakovaně není schopen rozpoznat nějaké slovo *čárka* typicky například jméno či název *čárka* přidejte si ho do Vašeho uživatelského slovníku *pomlčka* můžete tak přidávat nová slova *čárka* věty *čárka* odstavce i libovolně dlouhý text *tečka*

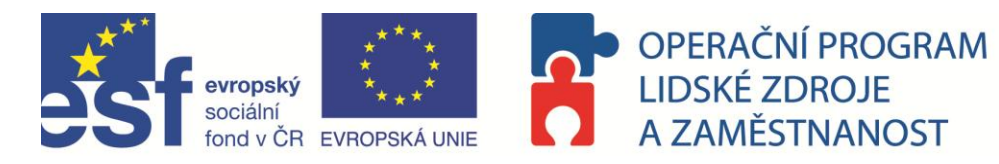

Přepsaný text se zformátoval do běžné písemné podoby.

*Pokud přepis výrazně neodpovídá diktovanému textu, prosím, ujistěte se, že jste:*

- *Diktoval/a na správný hlasový profil.*
- *Měl/a správně připojený a nastavený směrový mikrofon.*

*V případě, že problém přetrvává, prosím, kontaktujte náš helpdesk.*

Nyní si můžete přehrát hlasovou stopu diktátu a podle ní provést případnou korekturu v rozpoznaném textu.

# <span id="page-5-0"></span>**1.4 Přehrávání zvukové stopy**

**Poslech** nahraného diktátu je možné **zahájit i ukončit** stisknutím klávesy **Tab** (diktát bude přehrán od místa v textu, kde se aktuálně nachází kurzor).

# <span id="page-5-1"></span>**1.5 Práce s textem**

S nadiktovaným textem můžete pracovat stejně jako v jiných textových editorech, tj. text dopisovat, přepisovat, mazat, editovat, kopírovat, vkládat apod.

# <span id="page-5-2"></span>**1.6 Jak naučit program neznámá slova a šablony**

Neznámé slovo nebo šablonu program naučíte pomocí tzv. maker. Nové makro vytvoříte prostřednictvím tabulky, kterou vyvoláte stisknutím ikonky **\*\*** . Například:

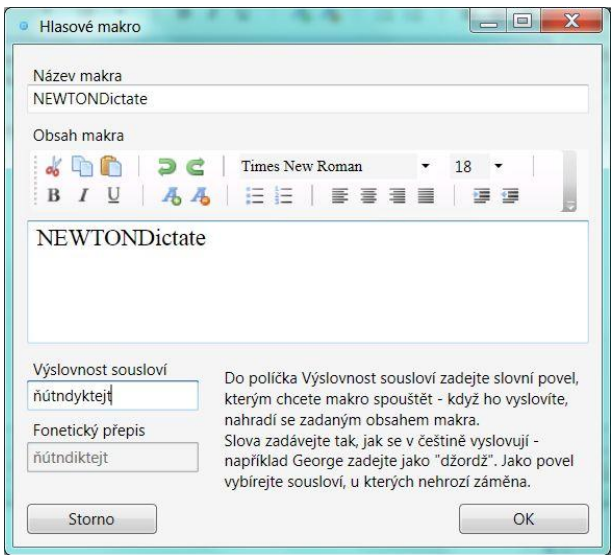

**Název makra**: slouží pro pojmenování makra, pokud přidáváte jedno slovo, není potřeba vyplňovat.

**Obsah makra**: napište nové slovo (sousloví) tak, jak chcete, aby se psalo. Pokud přidáváte šablonu (často se opakující text, např. Váš podpis vč. kontaktních údajů), napište nebo vkopírujte do Obsahu makra celý tento text.

#### **Výslovnost sousloví**:

Pokud **přidáváte 1 slovo**, zadejte fonetickou podobu výrazu (tj. jak jej vyslovujete).

Pokud **přidáváte sousloví / šablonu**, zadejte individuální hlasový povel, kterým budete sousloví / šablonu vyvolávat. Zvolte takovou kombinaci slov, kterou v běžném diktátu nepoužíváte, např. *"makropotpis"*. Zabráníte tím náhodnému zobrazení textu šablony.

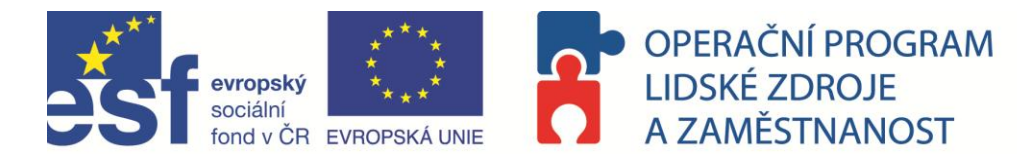

Po vyplnění klikněte na tlačítko **OK** a v následující tabulce potvrďte opět tlačítkem **OK**.

# <span id="page-6-0"></span>**1.7 Uložení souboru**

**v uložení textu** stisknutím ikony Ø bude soubor uložen ve formátu rtf **uložení zvuku** stisknutím ikony bude soubor uložen ve formátu **mp3 uložení textu a zvuku** stisknutím ikony bude soubor uložen ve formátu **tta**

# <span id="page-6-1"></span>**1.8 Kde najdu základní tlačítka v NEWTON Dictate?**

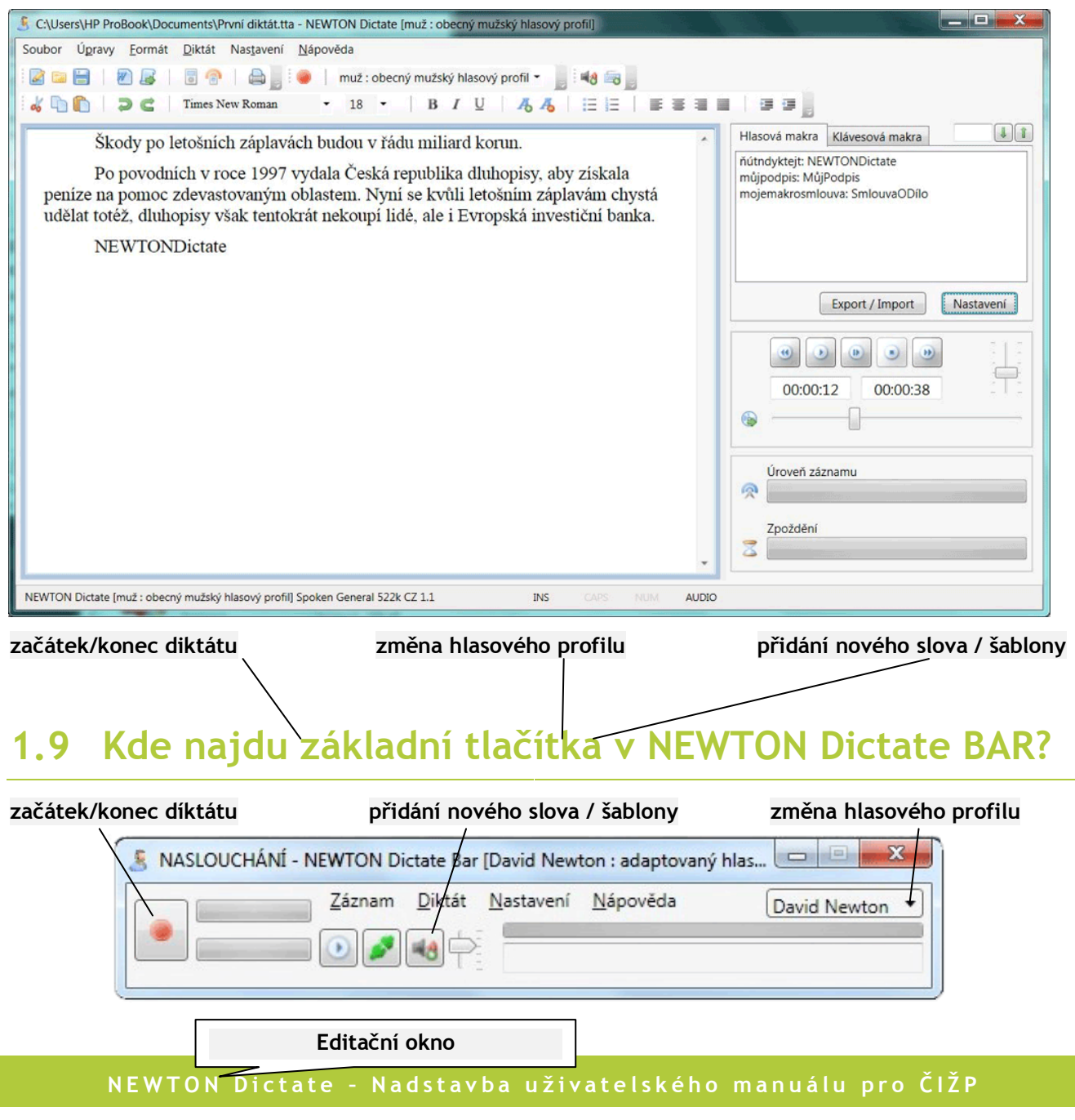

<span id="page-6-2"></span>NEWTON Technologies, a.s. • e-mail: cizp@newtontech.cz • technická podpora: +420 <sup>225</sup> <sup>540</sup> 225, +420 <sup>725</sup> <sup>540</sup> <sup>225</sup>

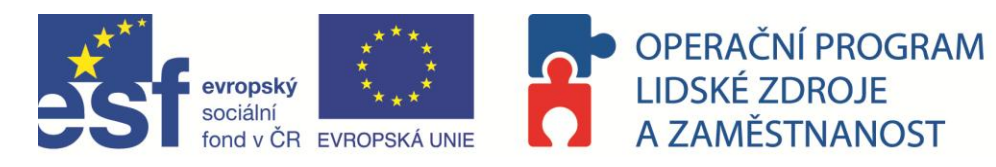

# <span id="page-7-0"></span>**2 JAK DIKTOVAT ZKRATKY V TEXTECH Z OBLASTI ŽIVOTNÍHO PROSTŘEDÍ**

Většina používaných zkratek z oblasti životního prostředí byla zahrnuta do slovníků vytvořených na míru pro jednotlivé oblasti ČIŽP. Seznam těchto zkratek najdete v kapitole 2.1. Tyto zkratky, prosím, vyslovujte podle předepsané výslovnosti.

Pokud budete chtít nadiktovat novou zkratku, můžete ji

- **jednorázově vyhláskovat pomocí hláskovací abecedy** (viz. kap. 2.2)
- **přidat do slovníku i pro další použití** přes hlasová makra (viz. kap. 1.6), přičemž do obsahu makra vepíšete zkratku (např. OV) a do výslovnosti sousloví foneticky, jak zkratku budete vyslovovat (tedy: óvé). Použití nehláskované formy výslovnosti (tedy výslovnost sousloví pouze: ov) se nedoporučuje, přepis zkratky pak nebude korektní.

# <span id="page-7-1"></span>**2.1 Seznam zkratek používaných v textech ČIŽP**

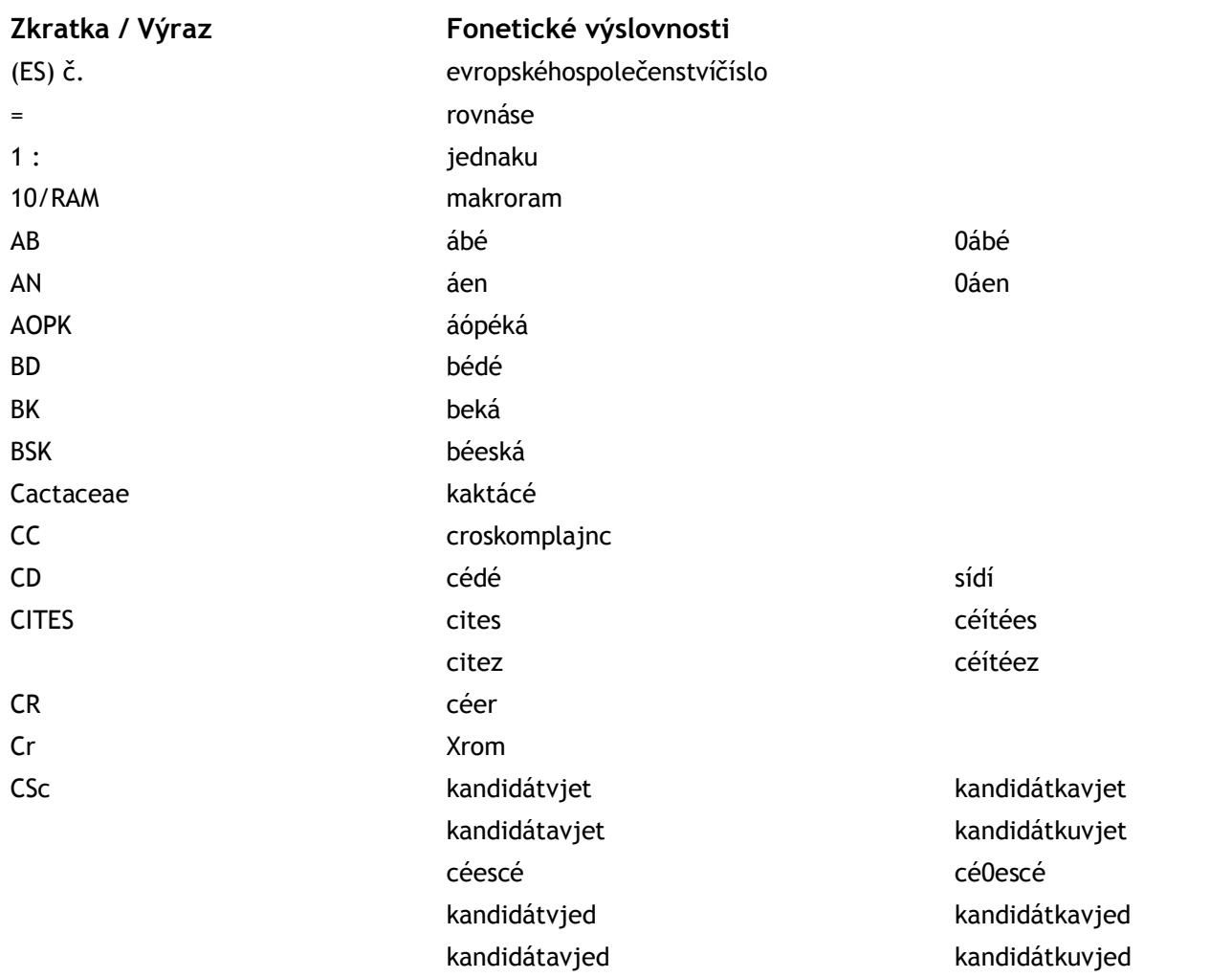

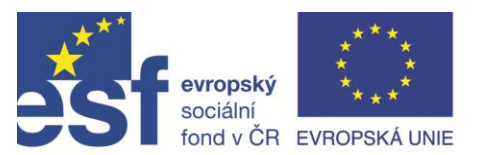

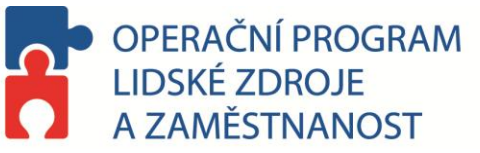

Na Břehu 267

ekoaudit **EKOME** 

E-PRTR

**EKOTERMEX ELPNO** 

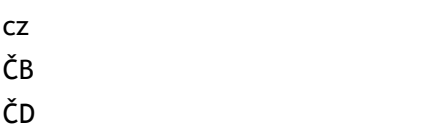

**Zkratka / Výraz Fonetické výslovnosti**

cézet čébé čédé

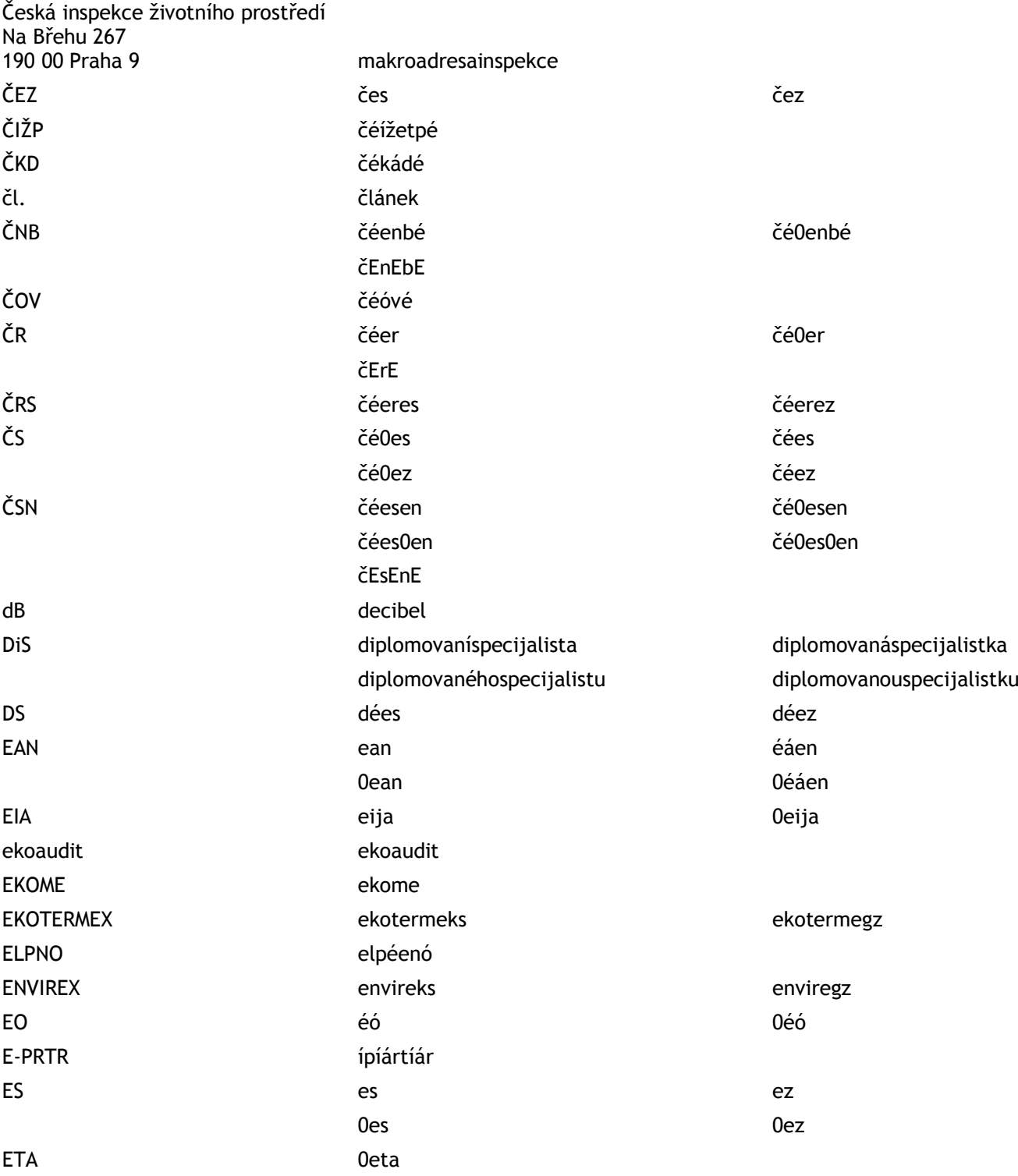

#### **N E W T O N D i c t a t e – N a d s t a v b a u ž i v a t e l s k é h o m a n u á l u p r o Č I Ž P**

EU 0eu 0éú 0é0ú

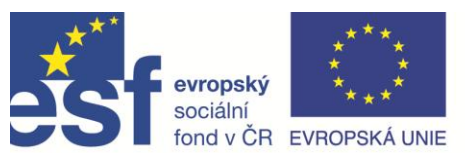

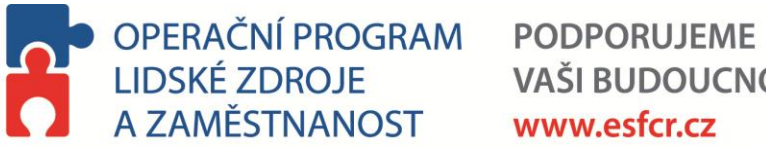

**VAŠI BUDOUCNOST** www.esfcr.cz

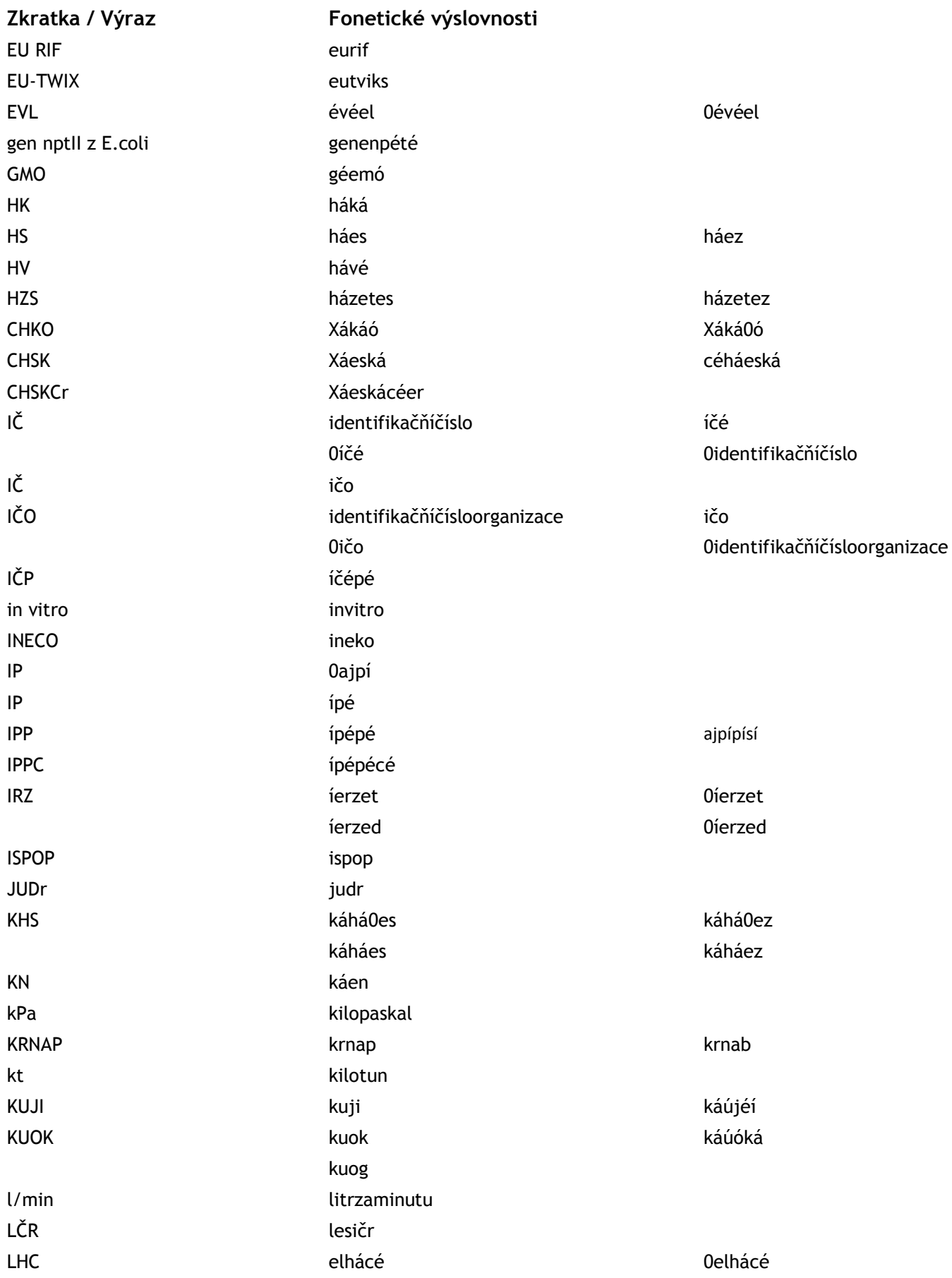

### **N E W T O N D i c t a t e – N a d s t a v b a u ž i v a t e l s k é h o m a n u á l u p r o Č I Ž P**

NEWTON Technologies, a.s. • e-mail: cizp@newtontech.cz • technická podpora: +420 <sup>225</sup> <sup>540</sup> 225, +420 <sup>725</sup> <sup>540</sup> <sup>225</sup>

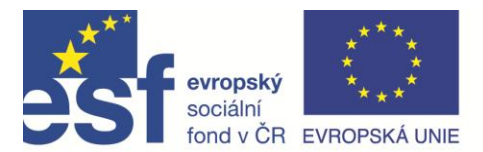

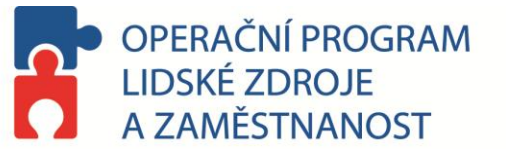

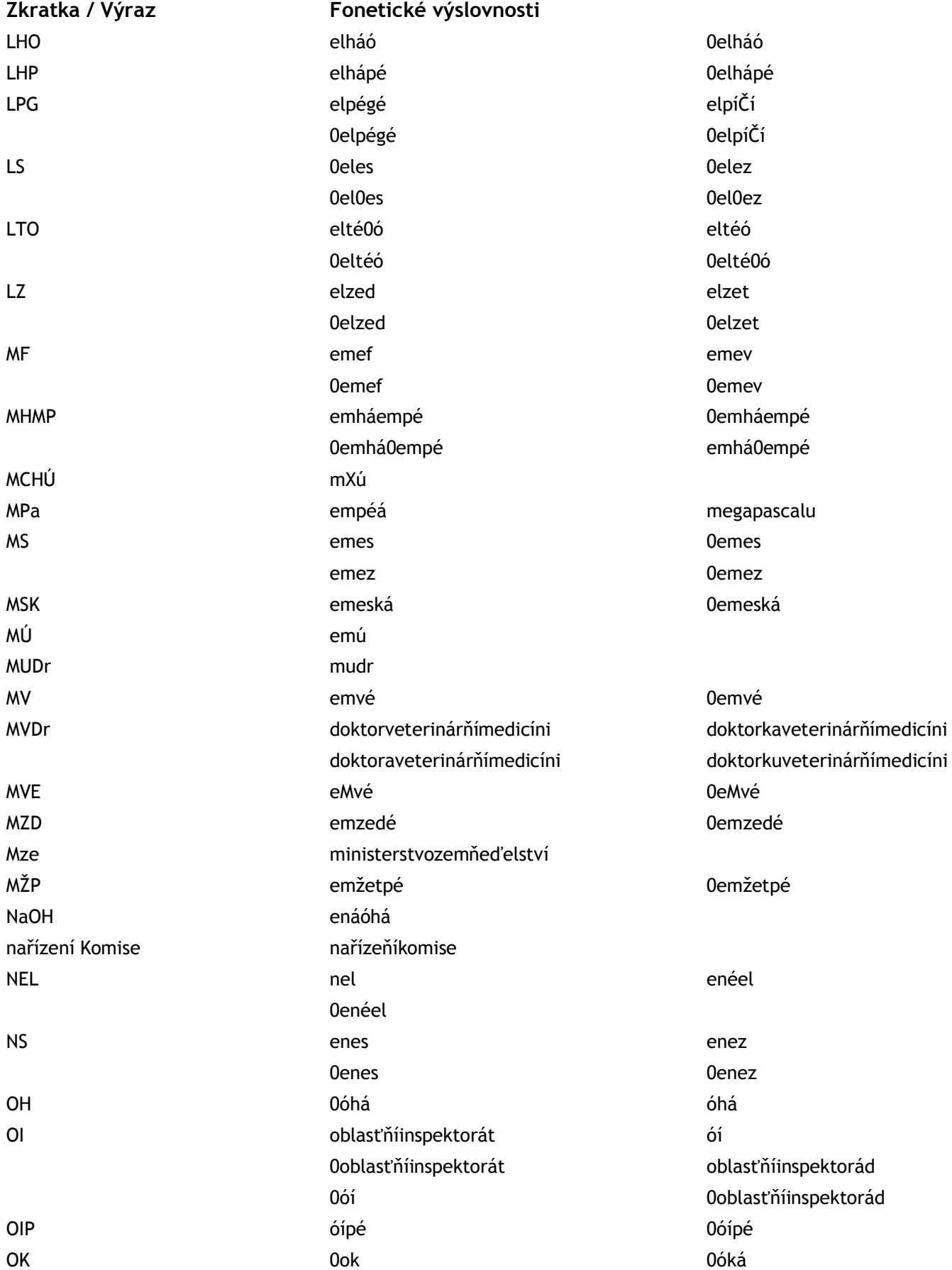

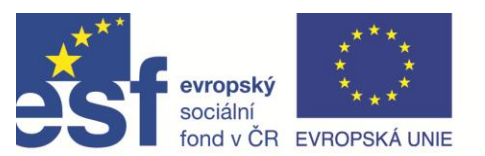

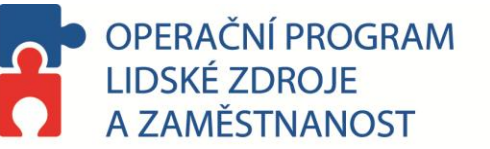

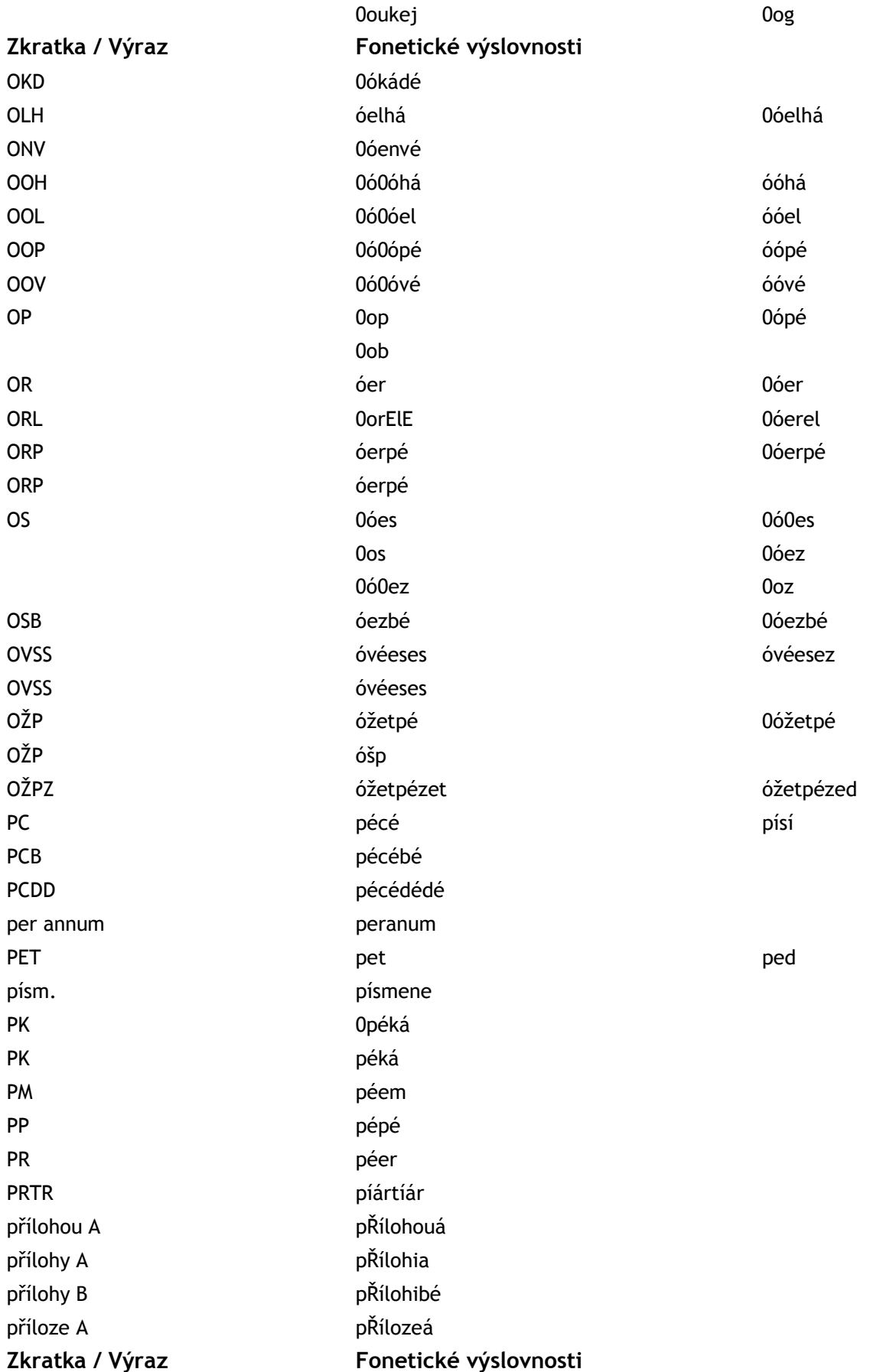

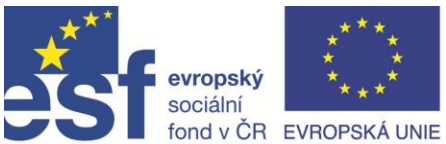

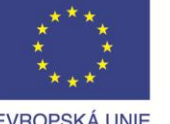

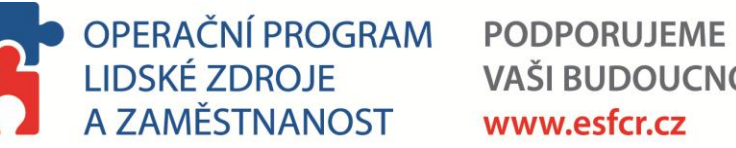

# **VAŠI BUDOUCNOST**

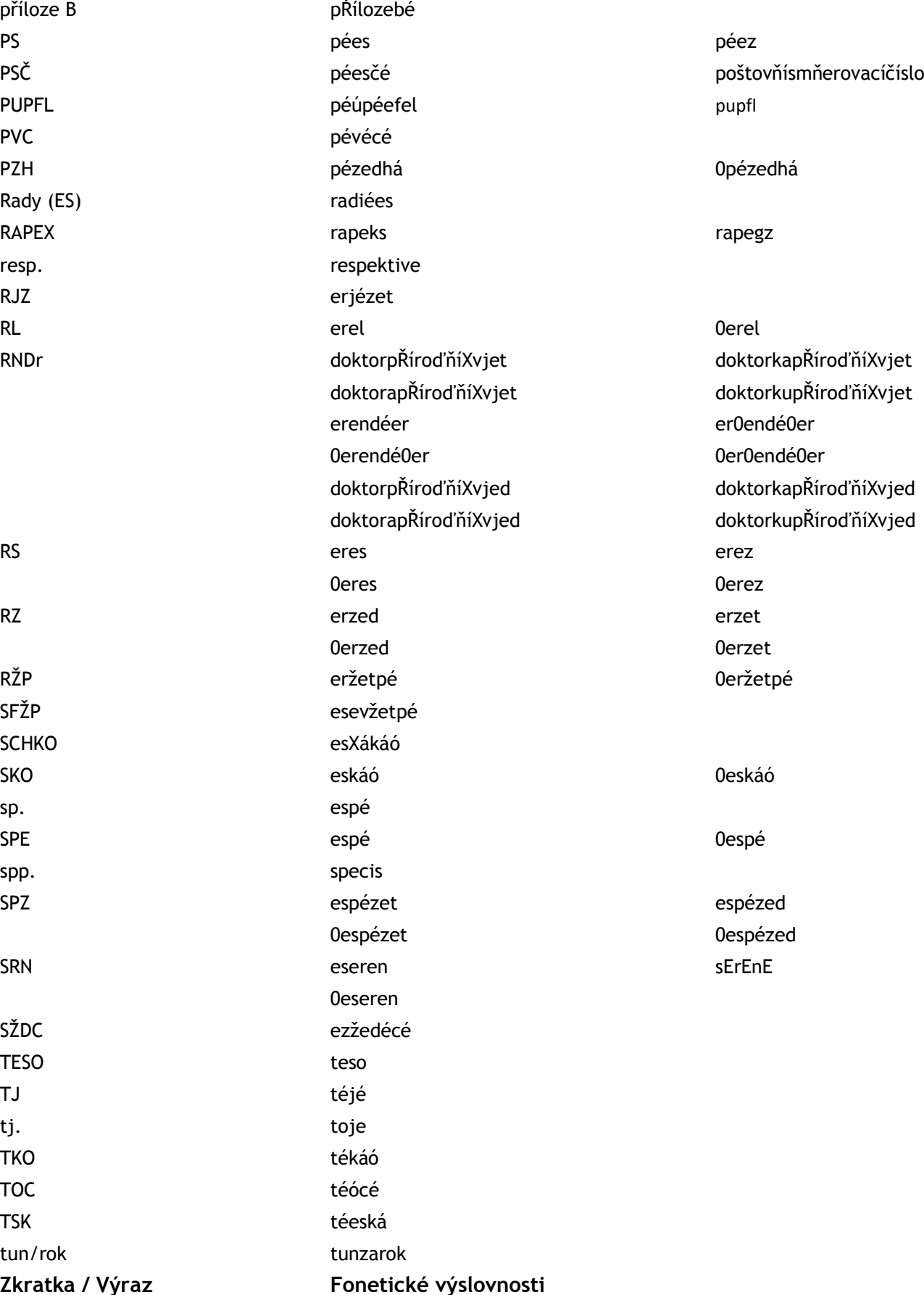

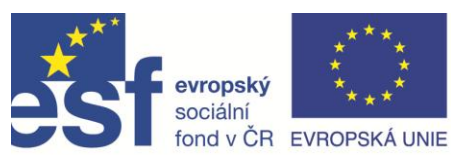

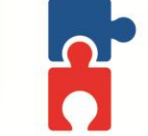

# OPERAČNÍ PROGRAM<br>LIDSKÉ ZDROJE A ZAMĚSTNANOST

**PODPORUJEME VAŠI BUDOUCNOST** www.esfcr.cz

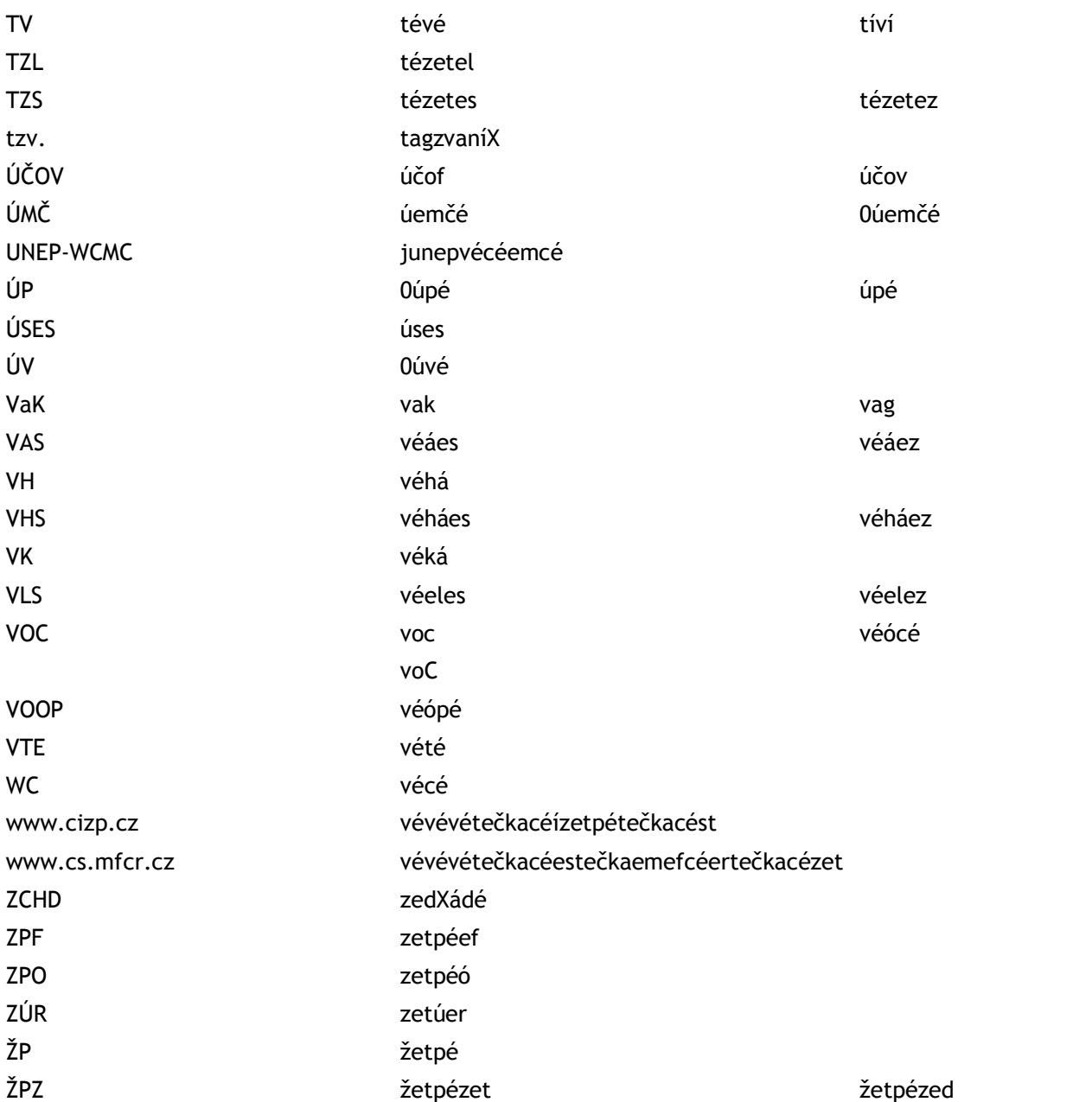

## **Vysvětlivky**

Znak "0" (nula) označuje a modeluje fonetický ráz, který vzniká u krátkých slov před samohláskou Znak X je ch Znak E je dozvuk po samostatném vyslovení hlásky – pouze při spelování Znak Ř je neznělé ř Znak N znamená nosové n Znak M znamená nosové m

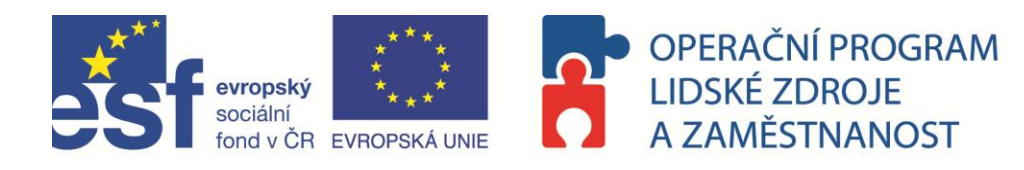

# <span id="page-14-0"></span>**2.2 Hláskovací abeceda**

Hláskovací abeceda se používá k diktování zkratek a slov po jednotlivých písmenech.

Pokud chcete nadiktovat malé písmenko, vyslovte dohromady například "znakmalýadam" či "znakmalábožena".

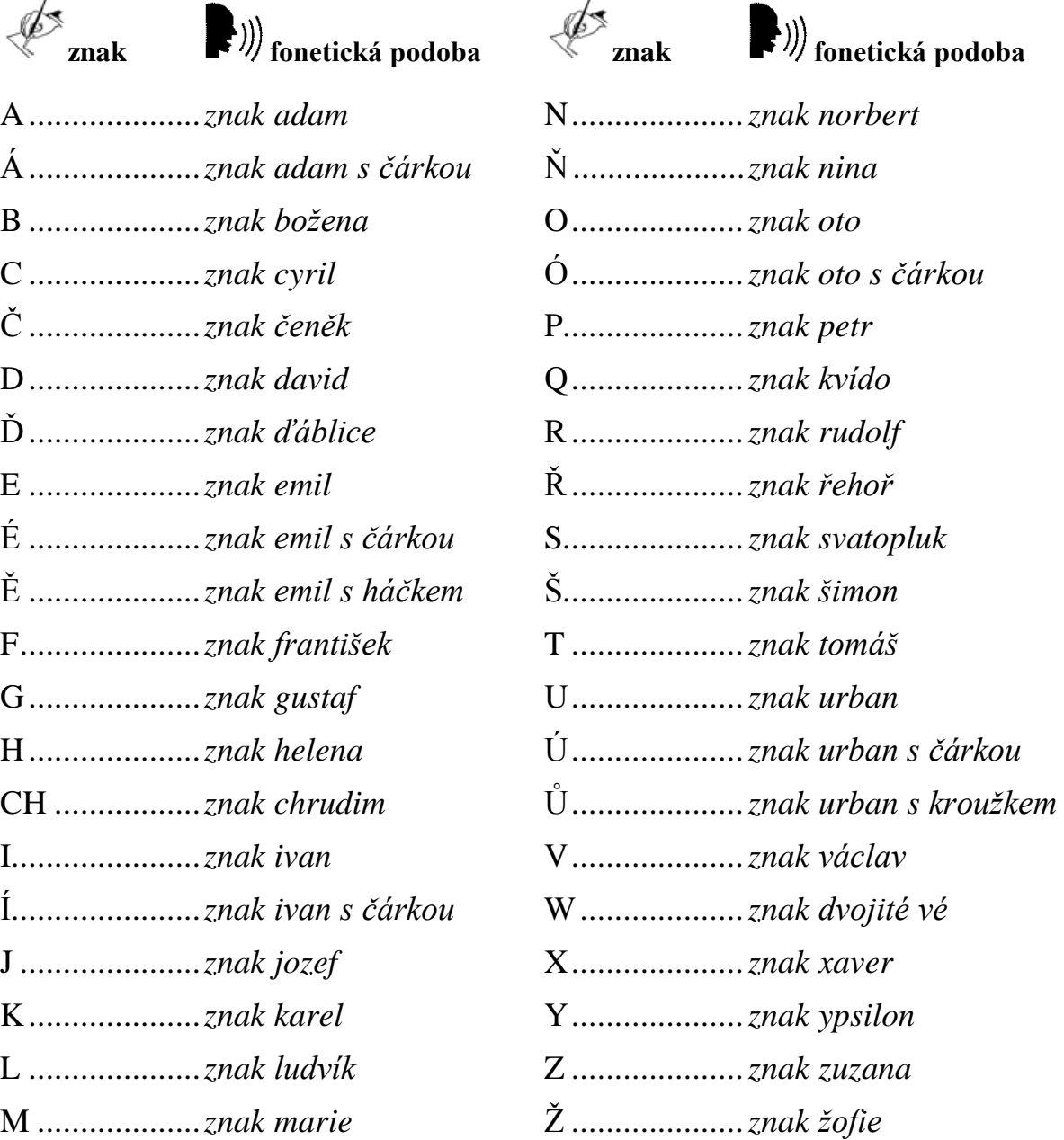

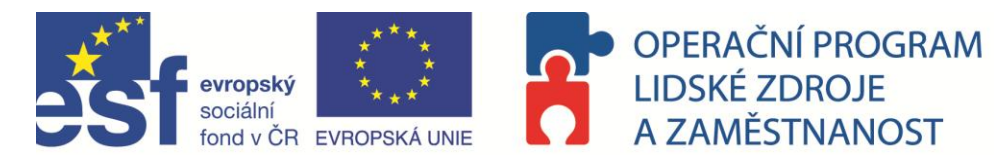

# <span id="page-15-0"></span>**3 Praktické využití diktování v rámci ČIŽP**

V rámci testovací skupiny byly vytipovány oblasti práce na České inspekci životního prostředí, v rámci kterých je možné efektivně využít NEWTON Dictate. Konkrétní míra využití je závislá na náplni práce pracovníka ČIŽP, na tom, do jaké složky pracovník ČIŽP náleží a na dalších faktorech (např. přítomnost třetího subjektu).

- Diktování v terénu za předpokladu diktování do diktafonu / mobilu
- Diktování připomínek do různých textů
- Přediktování textů dostupných pouze v listinné podobě
- Využití při výslechu svědků
- Částečné využití pro diktování závěrů porad, jednání a seminářů
- Příprava metodických materiálů
- Diktování dat do tabulek
- Využití pro vnitřní kontroly v rámci ČIŽP
- Využití ND BAR pro psaní e-mailů a zápisů do CIS
- Diktování dokumentů v oboru CITES správní a přestupkové řízení

# <span id="page-15-1"></span>**4 Praktické návody**

# <span id="page-15-2"></span>**4.1 Diktování v terénu / nastavení diktafonu nebo mobilního telefonu**

Pro diktování v terénu je možné využít pro vytvoření nahrávky kvalitní digitální diktafon se směrovým mikrofonem nebo mobilní telefon umožňující nahrávání se vzorkovací frekvencí 16 bit nejlépe do souboru wav nebo mp3 s co nejmenší mírou komprimace.

Pro co nejkvalitnější následný přepis nahraného diktátu do textu je při pořizování nahrávky potřeba:

- diktovat stejným způsobem jako se diktuje přímo přes mikrofon do počítače. Pokud budete diktovat již při pořizování nahrávky interpunkci a oddělovat odstavce povelem "Nový odstavec", budete mít s následnou korekcí textu méně práce. V případě, že interpunkci diktovat nebudete, je možné ji následně doplnit ručně.
- v jednu chvíli mluví (diktuje) pouze jeden mluvčí.
- mluvčí mluví do mikrofonu ze vzdálenosti cca 10 40 cm v závislosti na typu přístroje.
- mluvčí má pokud možno plynulý a kulturní projev (nezadrhává se, dokončuje své myšlenky, mluví spisovně).

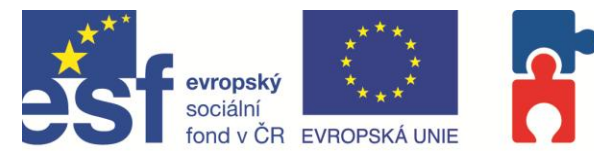

OPERAČNÍ PROGRAM **LIDSKÉ ZDROJE** A ZAMĚSTNANOST

**PODPORUJEME VAŠI BUDOUCNOST** www.esfcr.cz

- na diktafonu je správně nastavena citlivost mikrofonu (tj. nahrávat v režimu diktování, nikoliv v režimu konferenčních hovorů, kdy diktafon zaznamenává všesměrově i okolní ruchy a šumy)
- nahrávky je nutné pořizovat nekomprimované (nejlépe ve formátu wav nebo nekomprimované mp3)

## <span id="page-16-0"></span>**4.1.1 Nastavení diktafonu SANYO ICR-B93NX / ICR-B80MK2 pro převod řeči do textu (k dispozici na oblastních inspektorátech ČIŽP)**

Diktafon vytváří nahrávky ve formátu mp3.

V diktafonu je potřeba nastavit dvě položky:

- 1. R-HS, tj. nahrávací režim, který určuje úroveň komprimace a
- 2. SEN-H, tj. citlivost mikrofonu.

Jak tyto parametry nastavit:

- V režimu STOP podržíme tlačítko STOP/MENU po dobu alespoň dvou sekund.
- $\checkmark$  Hlavním tlačítkem nahoru nebo dolů (kolečko na pravém boku) vyberte menu. Rolování tlačítkem se změní displej následovně:
- **R-HS** —› **SEN-H** —› bP-On —› PLAY —› dAtE —› FMt —›VEr
- Co je důležité nastavit pro nejlepší výkon:
	- *Výběr nahrávacího režimu R-HS nabízí tyto možnosti:*
		- o *HS: High-quality super, maximální doba nahrávání 1:00 hod*
		- o *HP: High quality, maximální doba nahrávání 2:05 hod*
		- o *SP: Standard, maximální doba nahrávání 4:15 hod*
		- o *LP: Long, maximální doba nahrávání 8:35 hod*

### **Nahrávací režim nastavte na HS.**

- *Výběr citlivosti mikrofonu SEN-H nabízí tyto možnosti:*
	- o *H: vysoká citlivost*
	- o *L: nízká citlivost*

**Citlivost mikrofonu nastavte na L.**

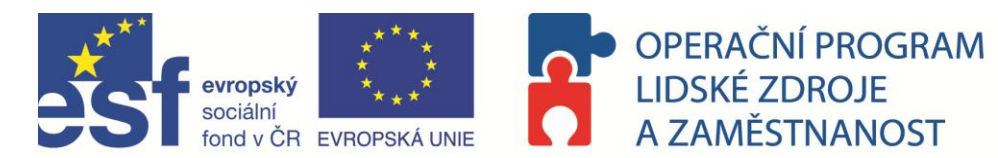

## <span id="page-17-0"></span>**4.1.2 Nastavení jiných diktafonů kompatibilních s technologií převodu řeči do textu**

V nastavení diktafonu je nutné změnit citlivost mikrofonu, nahrávací režim (co nejmenší úroveň komprimace) a případně i výstupní formát nahrávky (wav, mp3, případně interní formáty diktafonů dss).

Konkrétní způsob nastavení se liší podle značky a typu diktafonu. Váš přístroj Vám rádi pomůžeme nastavit, prosím, kontaktujte helpdesk:

> TEL 225 540 225, 725 540 225 E-MAIL [cizp@newtontech.cz](mailto:cizp@newtontech.cz)

## <span id="page-17-1"></span>**4.1.3 Nastavení inteligentních mobilních telefonů pro převod řeči do textu**

Pro pořízení nahrávky k následnému přepisu je možné použít i inteligentní mobilní telefon (např. HTC, Samsung Omnia, atp.).

Aplikace pro nahrávání v základním menu telefonu však většinou neumožňují volit kvalitu nahrávky (vzorkovací frekvence 16 bit, co nejnižší úroveň komprimace) a takto pořízená nahrávka není pro převod řeči do textu vhodná.

## **Doporučujeme stažení recorderu, který tato nastavení umožňuje.**

- $\checkmark$  pro operační systémy Google Android je ke stažení zdarma například aplikace Tapea-Talk
- $\checkmark$  pro operační systémy Windows Mobile je ke stažení zdarma například aplikace RiAySofts Dictaphone.

Instalační soubory jsou rovněž k dispozici na stránkách cizp.diktovani.cz. S nastavením Vašeho mobilního telefonu Vám rádi pomůžeme. Prosím, kontaktujte helpdesk:

> TEL 225 540 225, 725 540 225 E-MAIL [cizp@newtontech.cz](mailto:cizp@newtontech.cz)

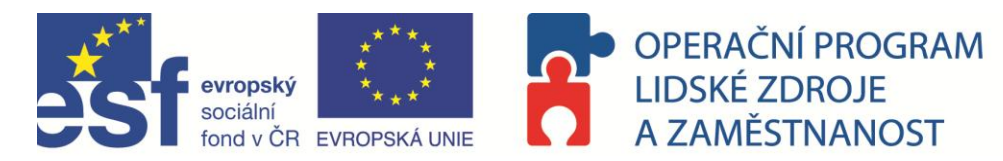

## <span id="page-18-0"></span>**4.1.4 Převod nahrávky do textu v programu NEWTON Dictate**

Program umožňuje přepis již nahrané audio stopy ve formátu WAV, WMA, MP3, SPX, AMR nebo Philips DSS. Pokud chcete přepsat zvukový záznam z diktafonu, stáhněte nahrávku a případně ji převeďte do jednoho z podporovaných formátů.

Ē

Pro správný přepis **je nutné přepnout hlasový profil podle toho, zda na audio záznamu mluví muž nebo žena**.

V programu NEWTON Dictate zvolte Soubor - Přepsat audio soubor nebo stiskněte tlačítko **v** nástrojové liště.

Otevře se dialogové okno, zde vyhledáte umístění zvukové stopy, kterou chcete přepsat, zvolíte jí a stisknete tlačítko **v olavit** 

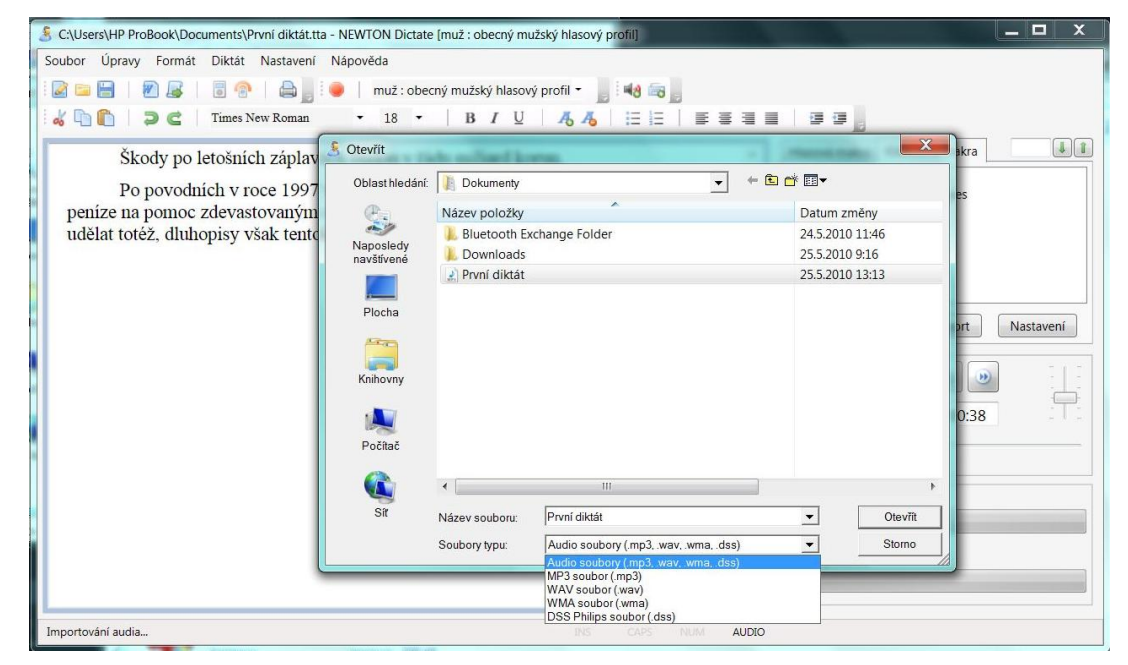

NEWTON Dictate začne automaticky přepisovat daný audio soubor. Audio záznam musí splňovat minimální kvalitativní požadavky. V informačním okně se objeví časové údaje o přepisovaném záznamu, uplynulé době a odhadu zbývající doby přepisu. Nově se také zobrazuje úroveň záznamu zvuku v přepisovaném souboru.

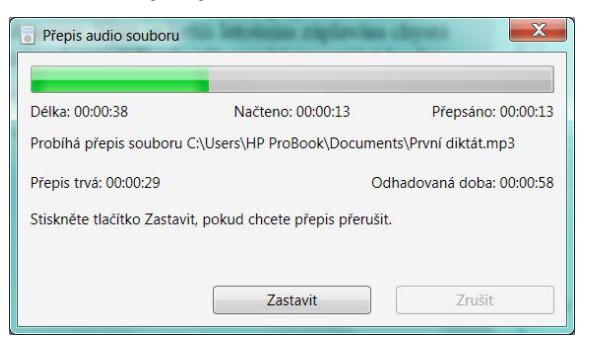

#### **N E W T O N D i c t a t e – N a d s t a v b a u ž i v a t e l s k é h o m a n u á l u p r o Č I Ž P**

NEWTON Technologies, a.s. • e-mail: cizp@newtontech.cz • technická podpora: +420 <sup>225</sup> <sup>540</sup> 225, +420 <sup>725</sup> <sup>540</sup> <sup>225</sup>

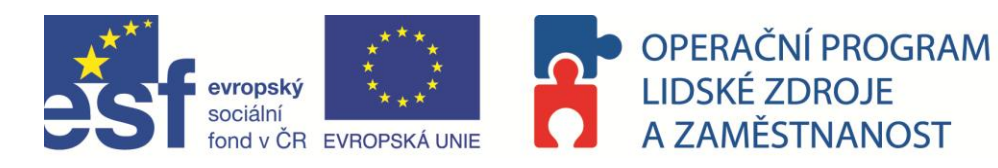

# <span id="page-19-0"></span>**4.2 Diktování připomínek do textů**

Pro vpisování připomínek do textů je vhodnější využití programu NEWTON Dictate BAR.

Otevřete dokument, který budete připomínkovat, spusťte NEWTON Dictate BAR, umístěte kurzor do místa, kam chcete dopsat připomínku a nadiktujte text připomínky.

Korekturu nadiktovaného textu můžete udělat podle zvukového záznamu, který pustíte

tlačítkem**e** 

# <span id="page-19-1"></span>**4.3 Přediktování textů dostupných pouze v listinné podobě**

Pro přediktování textů v listinné podobně je vhodnější program NEWTON Dictate, kde můžete efektivněji provádět kontrolu rozpoznaného textu.

Dokument jednoduše celý nadiktujete a podle originální zvukové stopy provedete korekce (přehrání originální zvukové stopy od pozice kurzoru se spouští a ukončuje klávesou TAB).

<span id="page-19-2"></span>Výsledný dokument vyexportujete do textového dokumentu a uložíte na zvoleném místě.

# **4.4 Diktování do tabulek**

Pro diktování do tabulek využijete program NEWTON Dictate BAR. Umístíte kurzor do buňky, do které chcete diktovat, a nadiktujete Váš text nebo čísla. Do následující buňky ve směru dolů se posunete hlasovým příkazem "Nový\_odstavec".

# <span id="page-19-3"></span>**4.5 Diktování e-mailů**

Pro psaní e-mailů ve Vaší elektronické schránce využijete NEWTON Dictate BAR. Systém psaní e-mailů nabízí široké využití tzv. šablon přidaných do hlasových maker. Jednoduché e-maily pak vytvoříte velmi rychle vyslovením sekvence hlasových povelů, které jste přiřadili jednotlivým hlasovým makrům.

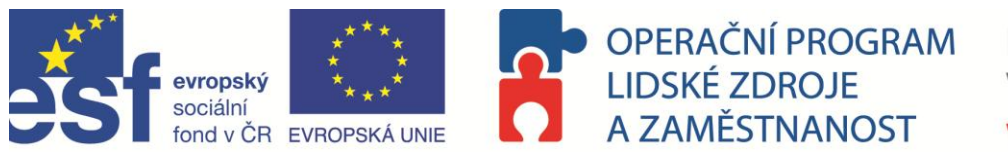

Text hlasového makra s povelem "můjpotpis"

## Příklad nadiktování e-mailu, jehož text se často opakuje:

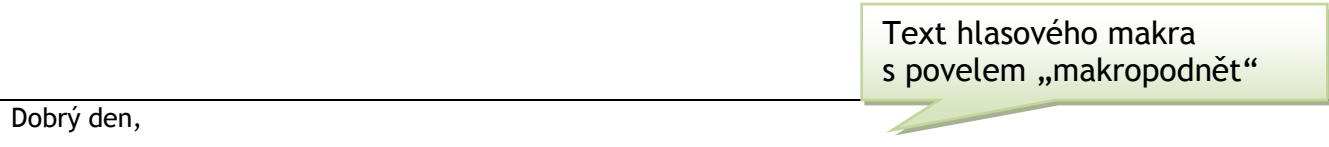

děkujeme za Vaši zprávu. Váš podnět prošetříme a o stavu budeme informovat na našich internetových stránkách.

S pozdravem,

Jana Nováková

ČIŽP – OI Praha

Tel: 222 222 222, E-mail: jana.novakova@cizp.cz

Samotný diktát pro vytvoření výše uvedeného textu pak zní: "makropodnět můjpotpis". Vyslovením dvou slov tak vytvoříte hotový text.

E-mail můžete buď dále upravit dodiktováním dalšího textu anebo rovnou odeslat.

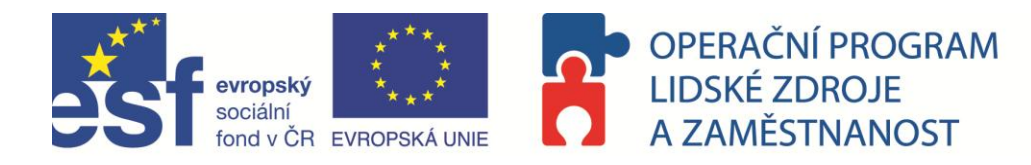

# <span id="page-21-0"></span>**5 Podpora uživatelů na internetu**

Pro uživatele programu NEWTON Dictate jsou k dispozici internetové stránky s možností

- registrace na školení,
- stažení software,
- stažení manuálů a výukových materiálů,
- zhlédnutí výukových videoprezentací.

Zadejte do svého webového prohlížeče URL adresu [http://cizp.diktovani.cz.](http://cizp.diktovani.cz/)

Přístup na stránky vyžaduje přihlášení, zadejte tedy Přihlašovací jméno a Heslo, které Vám poskytla manažerka projektu ČIŽP. Při delší nečinnosti budete ze stránek automaticky odhlášeni.

Přístup na výše zmíněnou webovou adresu bude aktivní do konce projektu (31. 12. 2012).

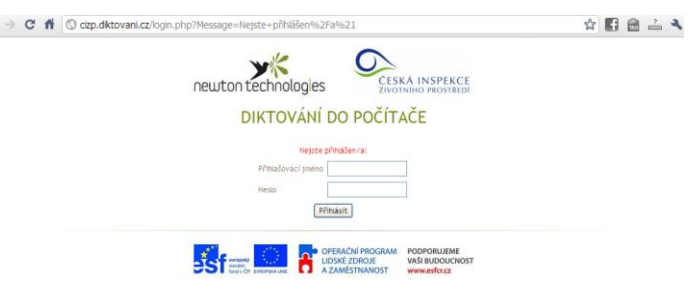

# <span id="page-21-1"></span>**5.1 Přihlášení na školení**

Po úspěšném přihlášení se zobrazí jako úvodní stránka formulář k přihlášení na školení.

Chcete-li se nyní přihlásit na školení, zadejte jméno, e-mail, telefonní číslo, vyberte domovský OI nebo pobočku a termín a místo školení a přihlášku odešlete stisknutím tlačítka "*zaregistrovat termín školení"*.

U vybraného termínu se zobrazuje počet volných míst v okamžiku zobrazení této stránky. Souběžně s Vámi může registrační formulář

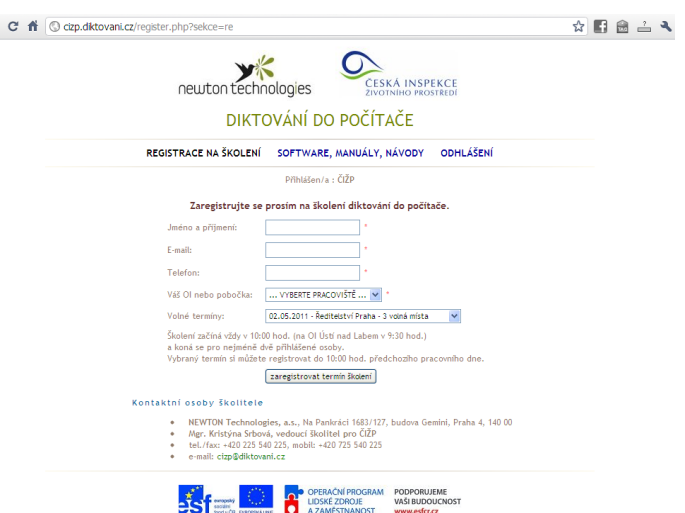

vyplňovat někdo z vašich kolegů a může Vás tedy při přihlášení na stejný termín předběhnout. Nebude-li již v okamžiku stisku tlačítka "*zaregistrovat termín školení"*  žádné volné místo, zobrazí se stránka s informací o obsazení termínu.

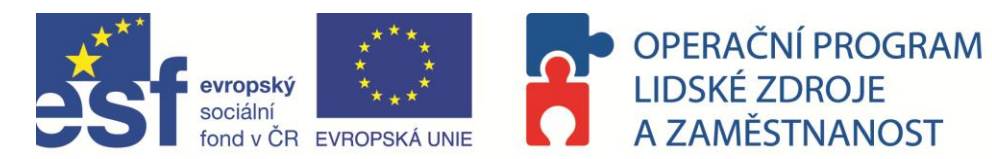

Termín Vám bude potvrzen e-mailem na zadanou adresu. Součástí e-mailu je odkaz, kterým můžete zaregistrovaný termín zrušit.

# <span id="page-22-0"></span>**5.2 Software, manuály, návody**

V menu vyberte položku *SOFTWARE, MANUÁLY, NÁVODY*.

V této sekci si můžete stáhnout důležitý software  $\epsilon \rightarrow e$  <del>if</del>  $\circledcirc$  city.diktovani.cz/register.php?sekce=ma (například instalace diktafonů pro mobilní telefony) a dokumenty pro podporu práce s NEWTON Dictate (uživatelský manuál, doplňkové materiály).

Ve spodní části stránky jsou ke zhlédnutí videoprezentace, které Vám mohou pomoci lépe pochopit, jakým způsobem funguje praktické diktování do NEWTON Dictate.

Prezentace ukazují mimo jiné porovnání rychlosti psaní a diktování obchodní korespondence, lepší

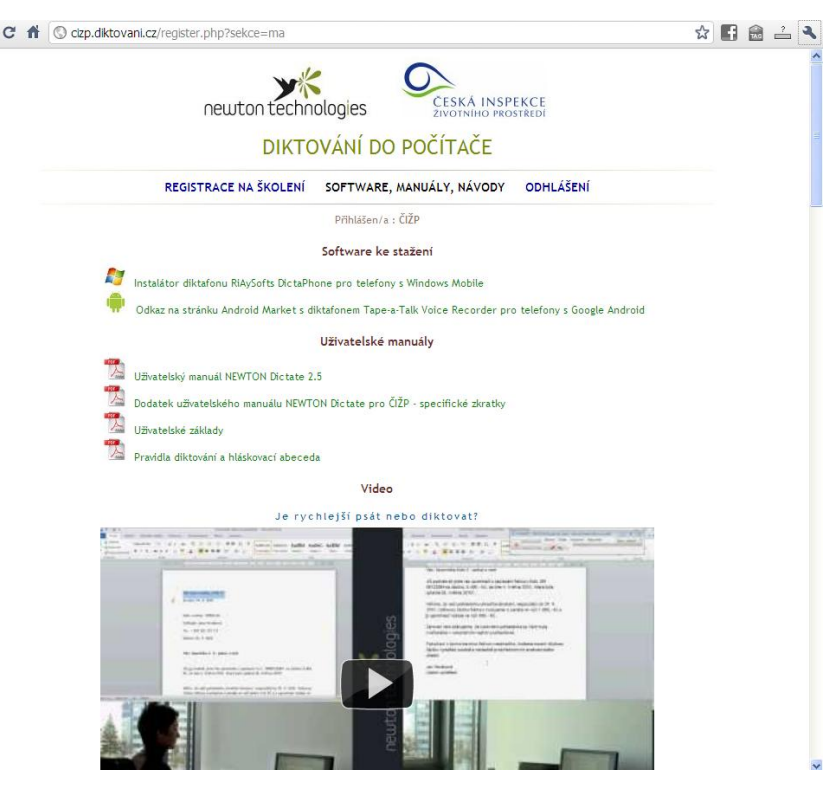

výsledky při rychlejším diktování. Prezentovány jsou rovněž možnosti diktování čísel a měn, časových údajů, znaků, zkratek a paragrafových značek.

# <span id="page-22-1"></span>**5.3 Další sekce**

V závislosti na Vašich uživatelských právech můžete mít přístup do dalších sekcí těchto stránek.

# <span id="page-22-2"></span>**6 Vaše náměty**

Vaše připomínky, náměty a nápady uvítáme na e-mailové adrese: [cizp@newtontech.cz](mailto:cizp@newtontech.cz)